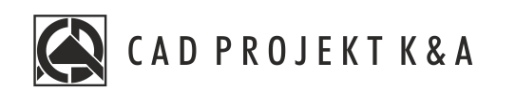

# Instrukcja obsługi Drukowanie projektu ze środowiska

CAD Kuchnie 8.0, CAD Decor 4.0, CAD Decor PRO 4.0

www.cadprojekt.com.pl

#### **WSTĘP**

Instrukcja opisuj proces drukowania projektu ze środowiska 2D. **Życzymy miłej i owocnej pracy z naszym oprogramowaniem! Zespół CAD Projekt K&A**

#### *Prawa autorskie*

*Ten dokument jest chroniony prawamiautorskimiwłasnościintelektualnej CAD Projekt K&A. Kopiowanie, dystrybucja i/lub modyfikowanie poniższego dokumentu jest dozwolone na warunkach umowy licencyjnej. Umowa licencyjna jest dostępna wformie elektronicznej przy instalacjiprogramu.*

#### *Ograniczenie odpowiedzialności*

*Informacje zawarte wniniejszym dokumencie, wtym adresy URL iinne odwołania do internetowych witryn wsieciWeb, mogą ulec zmianie bezpowiadomienia. Firma CAD Projekt K&A zastrzega sobie również możliwość wprowadzenia zmian wzasadach funkcjonowania wsparcia technicznego bezuprzedniego*

**Instrukcja zawiera polecenia i skróty klawiszowe do poprzedniej, anglojęzycznej 32 bitowej wersji środowiska programu. Program w najnowszej wersji działa w polskojęzycznym środowisku 64 bitowym. W związku z czym polecenia i skróty klawiszowe uległy zmianie - są one obecnie w języku polskim. Interfejs programu został również odświeżony.**

#### **1. Uwagi wstępne**

W programie CAD Decor PRO istnieje możliwość wydrukowania projektu wprost ze środowiska .4CAD. Funkcja ta jest dostępna pod ikoną **"Drukuj"** na pasku **"Standardowy"** i w menu głównym **"Plik"** → **"Drukuj rysunek"**.

#### **2. Ustawienia drukowania**

Aby wydrukować projekt pod postacią rysunku linearnego należy:

- przejść do środowiska .4CAD i wybrać rzut do wydrukowania;
- wybrać polecenie **"Drukuj rysunek"** z menu górnego **"Plik"** lub ikonę "Drukuj" <sup>3</sup> na "Standardowym" pasku ikonowym (Rys. 1);

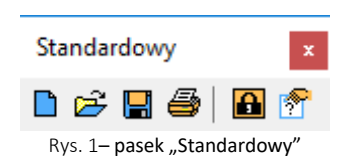

otworzy się okno "Print" (Rys. 2).

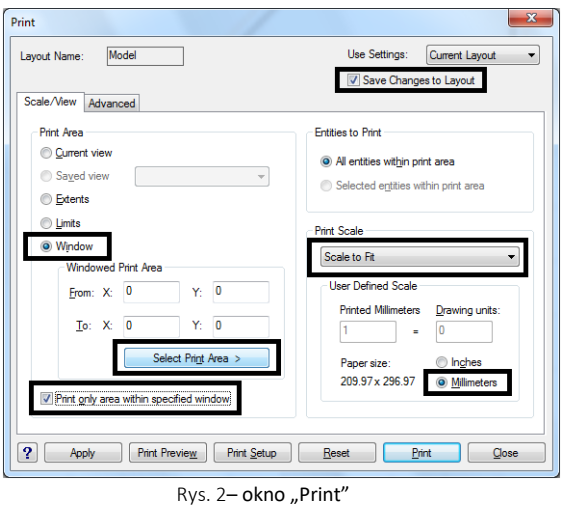

- w zakładce **"Scale/View"**, w polu **"Print area"** (pl.: obszar wydruku) należy wybrać opcję **"Window"** (pl.: okno);
- w prawej górnej części okna można zaznaczyć opcję **"Save changes to layout"** (pl.: zapisz zmiany w układzie), by zapisać ustawienia drukowania do ponownego użytku (Rys. 3);

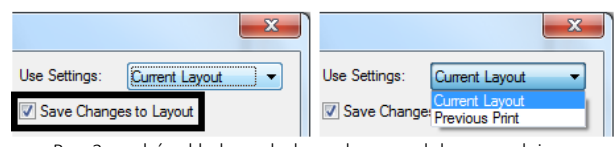

Rys. 3– wybór układu wydruku – obecnego lub poprzedniego

- można tu także wskazać, czy mają być wyświetlane ustawienia poprzedniego, czy obecnego wydruku;
- aby wskazać obszar do wydrukowania w projekcie, należy kliknąć na przycisk **"Select Print Area"**  (pl.: wybierz obszar wydruku) i po przeniesieniu do projektu, zaznaczyć od lewej do prawej obszar obejmujący cały projekt;
- w polu "Print Scale" (pl.: skala wydruku) powinna być wybrana pozycja "Scale to fit" (pl.: skala dopasowana) – jest ona domyślnie ustawiona;
- w polu "User Defined Scale" wybrać jednostke "Milimetres" (pl.: milimetry);
- następnie należy przejść do drugiej zakładki okna "Print": "Advanded" (pl.: zaawansowane);
- w tej zakładce należy w polu "Print Offset" (pl.: wyrównanie wydruku) zaznaczyć opcję "Center on **page"** (pl.: centruj na stronie) (Rys. 4) aby wycentrować wydruk;

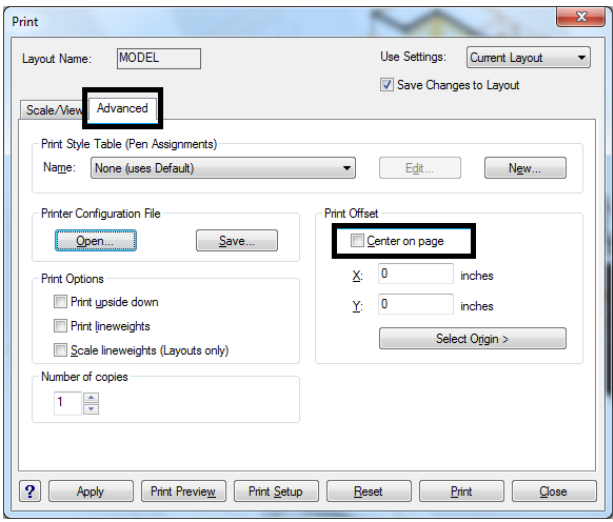

Rys. 4 - zakładka "Zaawansowane" – centrowanie wydruku

- następnie należy kliknąć na przycisk **"Print Setup"** (pl.: ustawienia wydruku) i wybrać drukarkę, rozmiar (np. A4, A3) oraz orientację strony (poziomą lub pionową) (Rys. 5);
- można rozpocząć drukowanie wybierz przycisk "Print".

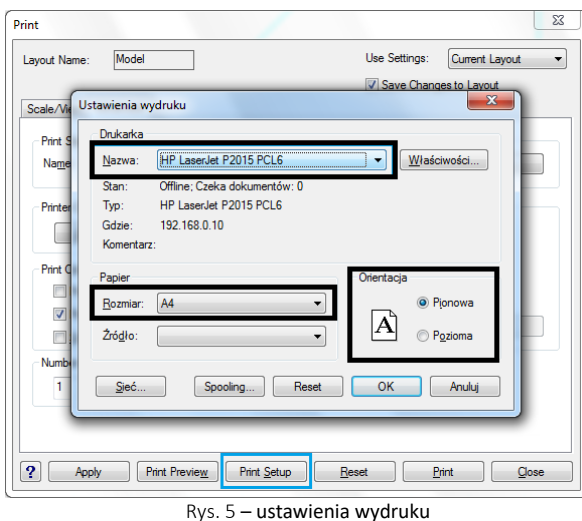

## **3. Definiowanie parametrów linii dla systemu IntelliCAD 6**

W niektórych przypadkach wymagana jest zmiana grubości lub koloru linii na wydruku (np. aby spełnić wymogi rysunku technicznego lub gdy linie są wyrysowane jasnymi kolorami i nie są widoczne po wydrukowaniu).

W tym celu należy:

- w oknie **"Print"**, w zakładce **"Advanced"**, w polu **"Print style table (Pen Assignments)"** wybrać z rozwijanego menu opcji "Name" pozycję: "default.ctb" (Rys. 6);
- następnie wybrać "Tak" w oknie .4CAD i kliknąć na przycisk "Edit";

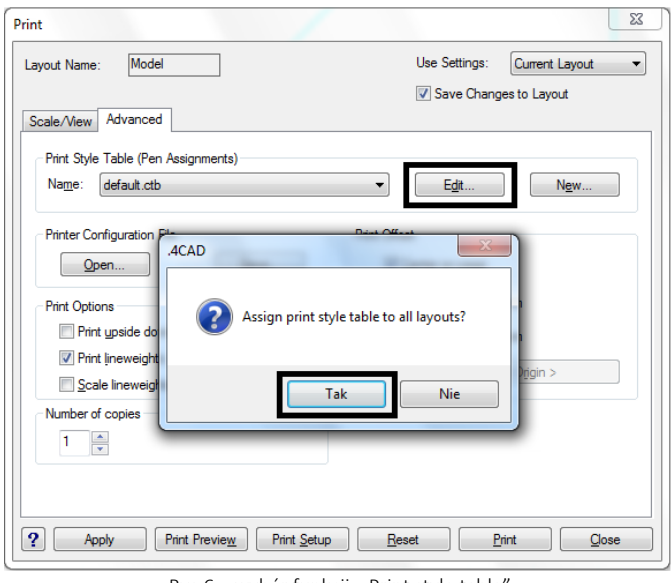

Rys.6 – wybór funkcji: "Print style table'

- w nowo otwartym oknie dialogowym o nazwie "Print Style Table Editor default.ctb" (pl.: tabela edytora stylu wydruku) (Rys. 594), a dokładnie w polu "Print styles", kliknąć na pierwszą pozycję zawierającą kolor, a następnie na ostatnią jednocześnie przytrzymując klawisz **[Shift]**, tak aby wszystkie pozycje na liście zostały jednocześnie zaznaczone (Rys. 7);
- w części **"Style Properties"**, w polu **"Color"** należy wybrać kolor czarny (**"Black"**), a w polu **"Lineweight"**  grubość linii 0.100 mm;
- ustawienia należy potwierdzić przyciskiem "Ok".

**Uwaga! Dla ścian można opcjonalnie ustawić większą grubość linii, np. 0.200 mm. W tym celu należy odszukać pozycję Color\_31 (została ona zdefiniowana dla warstwy ścian) i przypisać jej nową grubość.**

**Uwaga! Ustawienia powyższe można opcjonalnie zapisać na dysku (przy użyciu opcji "Save as") w pliku CTB i wczytywać je przy kolejnym drukowaniu projektu w formacie DWG.**

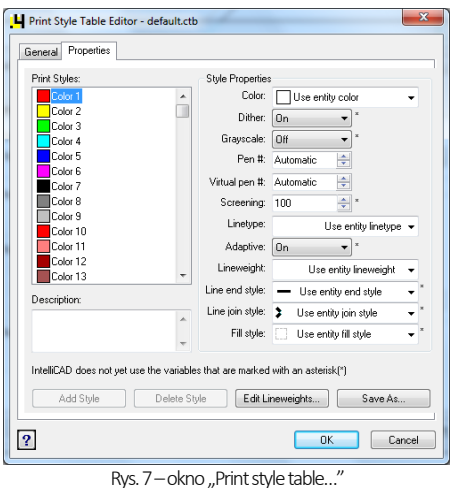

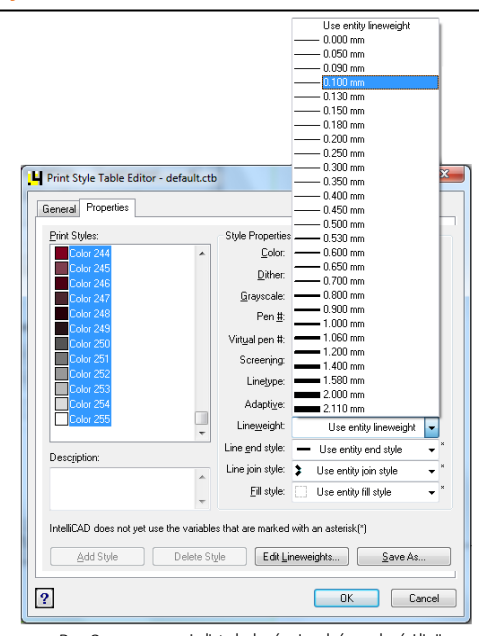

Rys.8–zaznaczenie listy kolorówiwybór grubościlinii

# **Przydatne informację**

### **1. Filmy instruktażowe**

• Drukowanie projektu z [poziomu środowiska 2D](https://www.youtube.com/watch?v=J590lsVgBJQ&list=PLSZETRAJpDRZk1i3M6GNjPjwz-KIPRmJp&index=2)

## **2. Skróty i polecenia**

W dokumencie zamieszczono porównanie zestawienia klawiszy funkcyjnych w środowisku .4CAD i wizualizacji oraz najczęściej używane polecenia w programie w wersjach do 3.Xi/7.X od wersji 4.X/8.X (wersji 34 i 64 bitowej środowiska). Dokument znajduję się pod adresem: [https://cadprojekt.com.pl/zasoby/pdf/opisy](https://cadprojekt.com.pl/zasoby/pdf/opisy-techniczne/skroty-klawiaturowe-4-0-8-0-pl.pdf)[techniczne/skroty-klawiaturowe-4-0-8-0-pl.pdf](https://cadprojekt.com.pl/zasoby/pdf/opisy-techniczne/skroty-klawiaturowe-4-0-8-0-pl.pdf)

W tym dokumencie zamieszczono zestawienie klawiszy funkcyjnych w środowisku .4CAD i wizualizacji oraz najczęściej używane polecenia, wydawane przy użyciu myszy i klawiatury w środowisku .4CAD. Dokument znajduję się pod adresem: [https://cadprojekt.com.pl/zasoby/pdf/opisy-techniczne/skroty-klawiaturowe-4-0-8-](https://cadprojekt.com.pl/zasoby/pdf/opisy-techniczne/skroty-klawiaturowe-4-0-8-0_64bit-pl.pdf) [0\\_64bit-pl.pdf](https://cadprojekt.com.pl/zasoby/pdf/opisy-techniczne/skroty-klawiaturowe-4-0-8-0_64bit-pl.pdf)

**Uwaga** W powyższym zestawieniu skróty LPM i PMP oznaczają lewy przycisk myszy i prawy przycisk myszy. Zapis komendy ze znakiem + (np.: [Ctrl] + [Z]) oznacza jednoczesne wciśnięcie obu klawiszy, natomiast zapis z symbolem >> (np. [E] >> [Enter] lub [Spacja]) oznacza, że najpierw należy wpisać E, a następnie wcisnąć [Enter] lub spację.

#### **Wsparcie techniczne**

pon.-pt. od 8.00 do 17.00 pomoc@cadprojekt.com.pl tel. +48 61 662 38 83

Formularz [kontaktowy](http://www.cadservice.cadprojekt.com.pl/)

Informujemy, że prowadzimy szkolenia z obsługi naszych programów. Więcej informacji znajdą Państwo na naszej stronie internetowej: <https://cadprojekt.com.pl/szkolenia/>

> **Dział szkoleń** szkolenia@cadprojekt.com.pl tel. +48 505 138 863

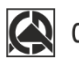

# CAD PROJEKT K&A

CAD Projekt K&A Sp.J. Dąbrowski, Sterczała, Sławek ul. Rubież 46 | 61-612 Poznań | tel. +48 61 662 38 83 biuro@cadprojekt.com.pl | www.cadprojekt.com.pl

POWERED BY **A** IntelliCAD IntelliCAD and the IntelliCAD logo are registered trademarks<br>of The IntelliCAD Technology Consortium in the United States<br>and other countries.